### Zastosowane oprogramowanie:

- System operacyjny: Windows 10
- Edytor tekstu: Microsoft Office 365 Word
- Oprogramowanie do nagrywania płyt: Nagrywanie na dysku CD systemu Windows 10
- Oprogramowanie do odczytu dokumentów PDF: Adobe Acrobat Reader DC <https://get.adobe.com/pl/reader/> - do pobrania bezpłatnie

# Etap 1 – zapisanie pracy dyplomowej do pliku PDF

#### **UWAGA!**

Plik z pracą dyplomową przekazywany do dokumentacji musi zawierać dokładnie tę samą treść, co wersja papierowa oraz zatwierdzony przez Promotora plik użyty do badania w Jednolitym Systemie Antyplagiatowym. Plik nie powinien być zabezpieczony przed otwarciem, wydrukiem, kopiowaniem tekstu i grafiki oraz odczytem przez czytniki ekranowe.

## Krok 1

Otworzyć pracę dyplomową w programie Microsoft Office Word (.doc, .docx). Następnie z menu Plik należy wybrać Eksportuj > Utwórz plik PDF / XPS

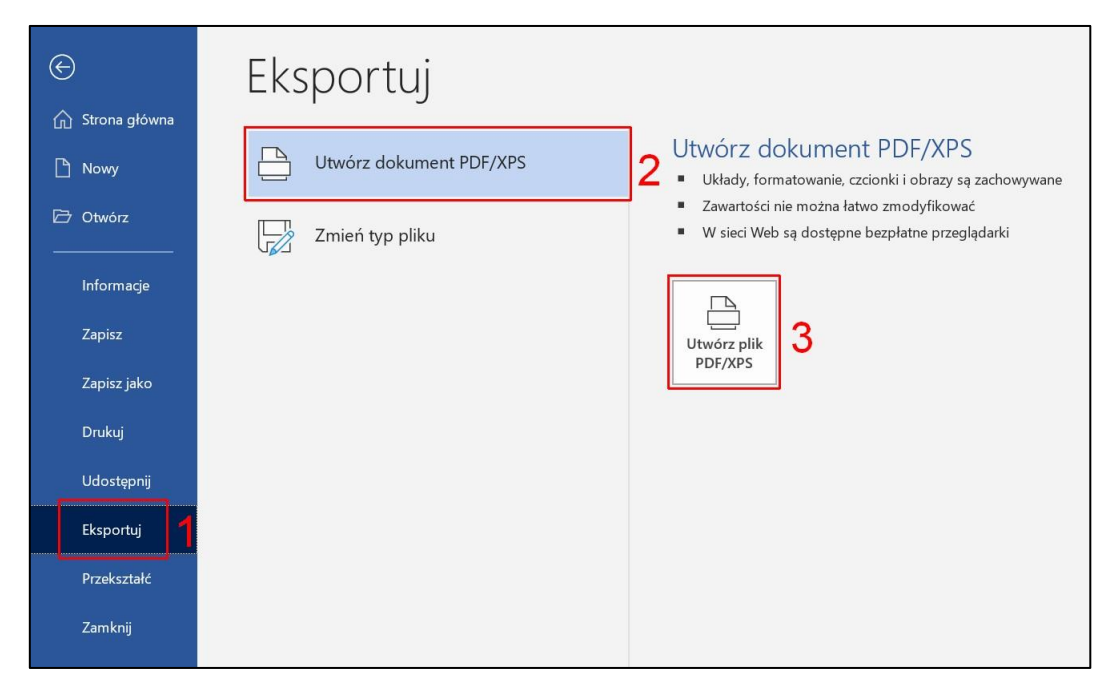

### Krok 2

W oknie Publikowanie pliku PDF / XPS należy:

- 1. Wybrać docelowe miejsce zapisania pliku z pracą, który później zostanie nagrany na CD i dołączony do wersji papierowej pracy
- 2. Zmienić nazwę pliku na **Nazwisko\_Imię\_Kierunek\_TypPracy.pdf** (np. Kowalski\_Jan\_informatyka\_inż.pdf)
- 3. W polu "Zapisz jako typ" wybrać: **Plik PDF (\*.pdf)**
- 4. Kliknąć przycisk **Publikuj**

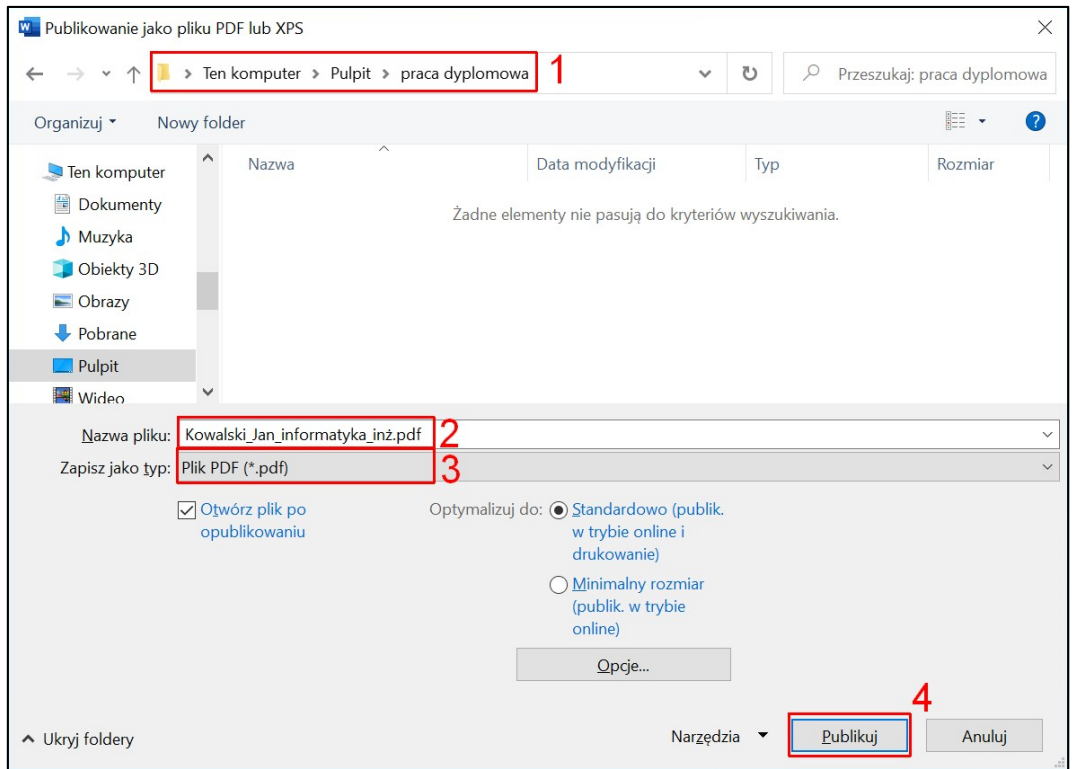

#### Krok 3

Na ekranie pojawia się praca dyplomowa otwarta w programie Adobe Acrobat Reader, należy zamknąć to okno. Praca została zapisana w wybranym folderze, w formacie PDF.

# Etap 2 – zapisywanie plików na dysku CD

Należy przygotować pusty dysk CD o pojemności 700MB i umieścić go w napędzie optycznym komputera, a następnie za pomocą dostępnej w systemie funkcji "Nagrywanie na dysku CD" nagrać plik pracy na dysk CD. Przedstawiamy dwa najpopularniejsze sposoby:

# Krok 1

#### Sposób a

Należy kliknąć prawym przyciskiem myszy na pliku pracy, następnie wybrać z menu opcję Wyślij do > Stacja dysków DVD.

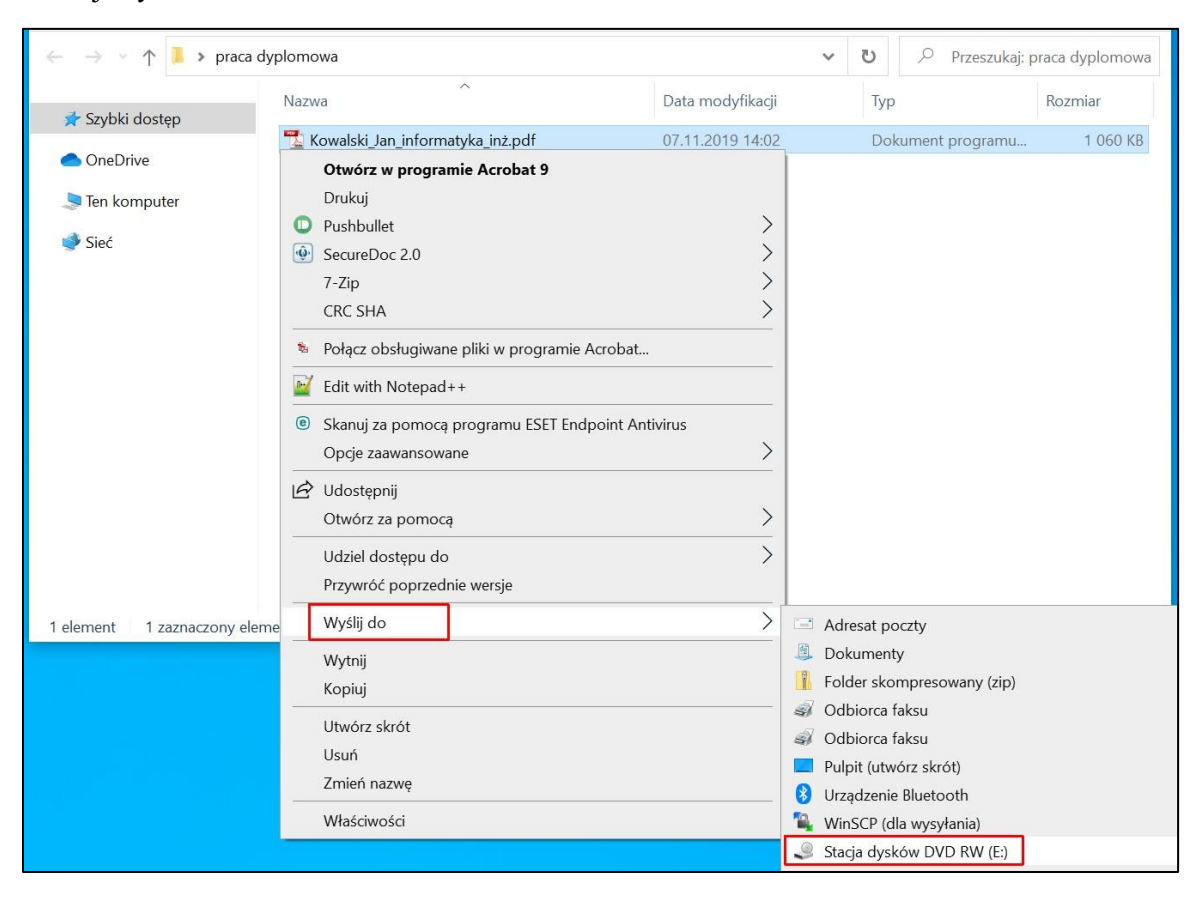

#### Sposób b

Metodą "przeciągnij i upuść" należy przenieść plik pracy na ikonę Stacji dysków DVD.

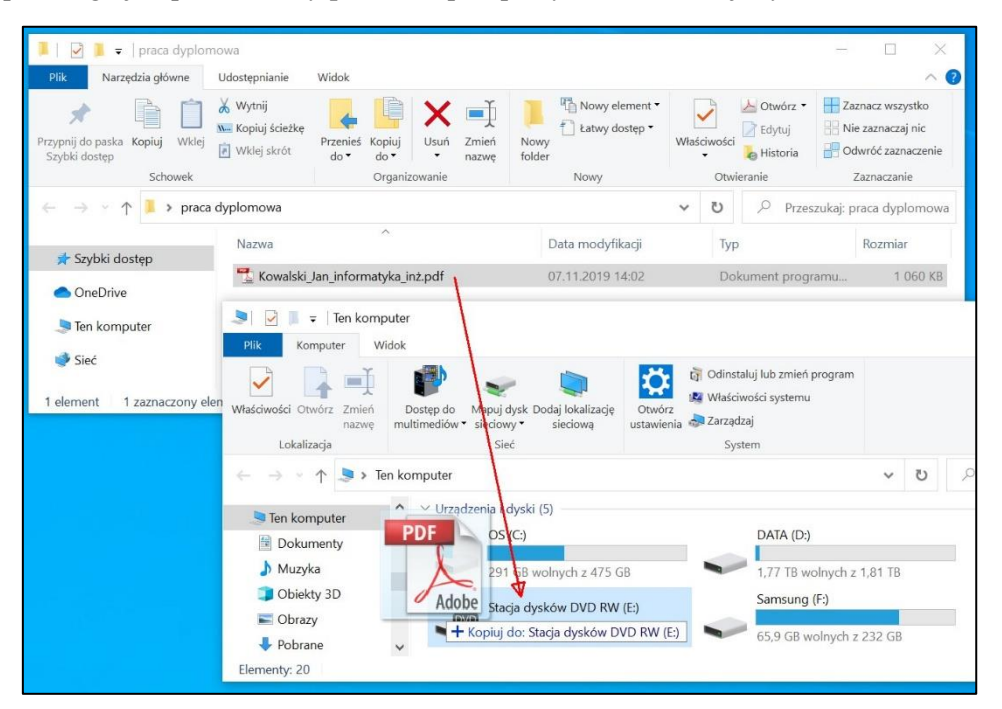

#### Krok 2

W oknie "Nagrywanie dysku" należy nadać dowolny tytuł oraz wybrać drugą opcję, pozwalającą na użycie dysku w odtwarzaczu dysków CD/DVD. Należy kliknąć przycisk Dalej.

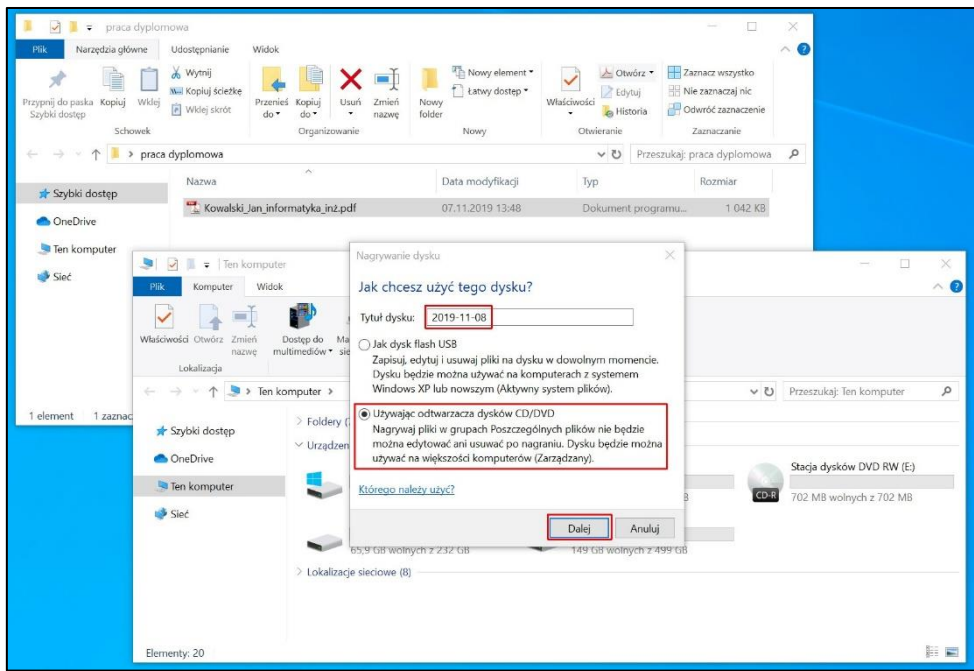

# Krok 3

Należy kliknąć prawy klawiszem myszy w otwartym oknie i wybrać opcję "Nagraj na dysku CD"

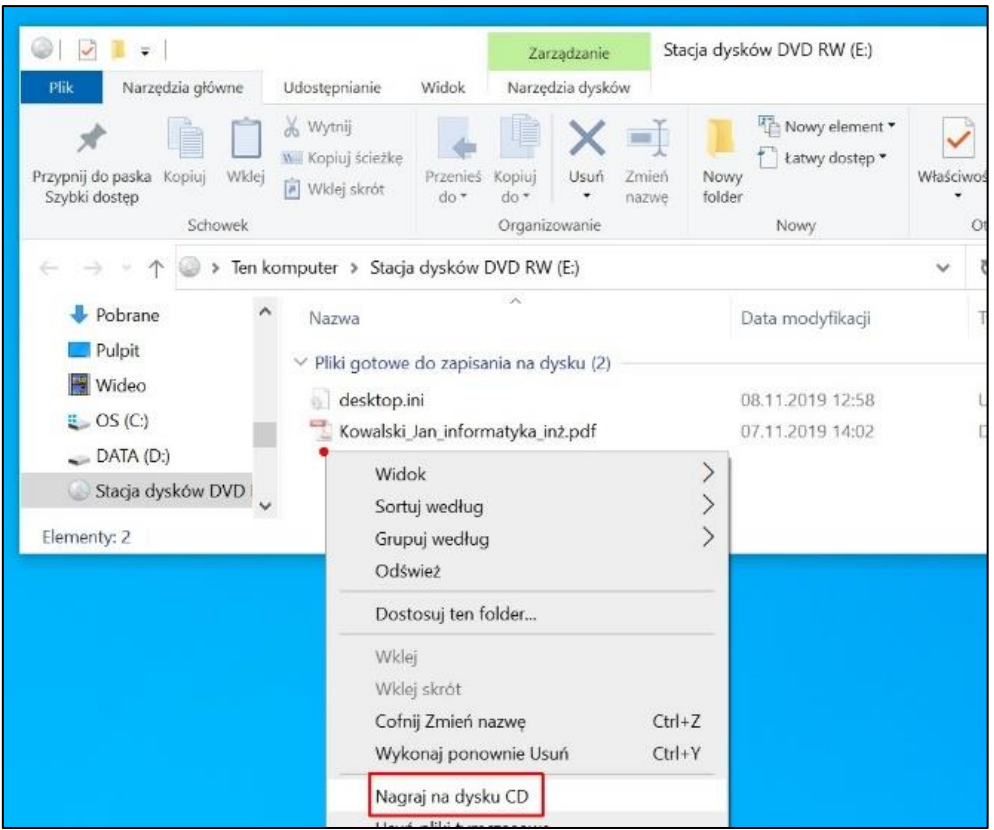

#### Krok 4

W oknie Nagrywanie na dysku CD można zmienić tytuł dysku (1), wybrać szybkość nagrywania (2) oraz zaznaczyć opcję "Zamknij kreatora po zakończeniu nagrywania plików" (3). Należy kliknąć przycisk Dalej (4)

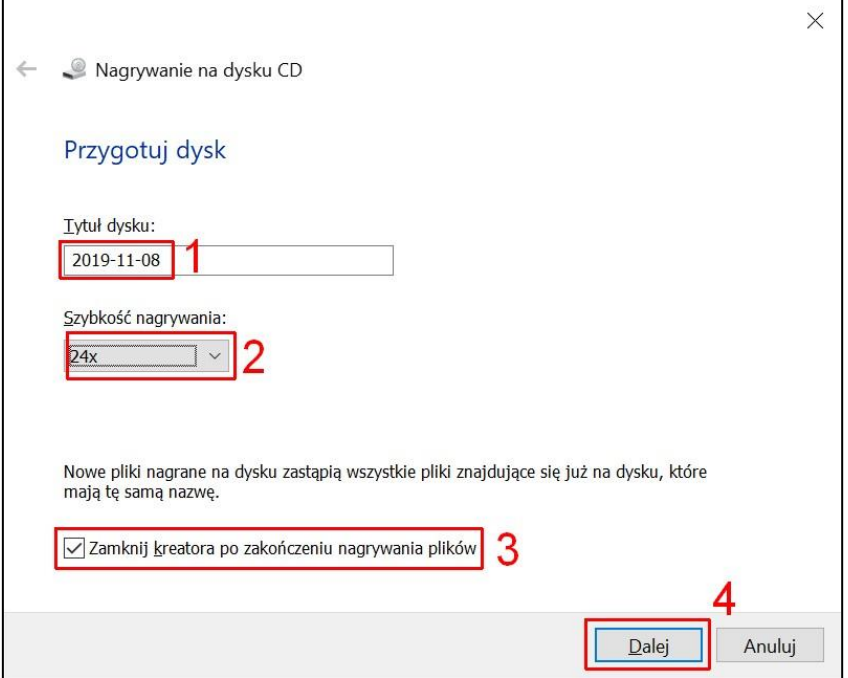

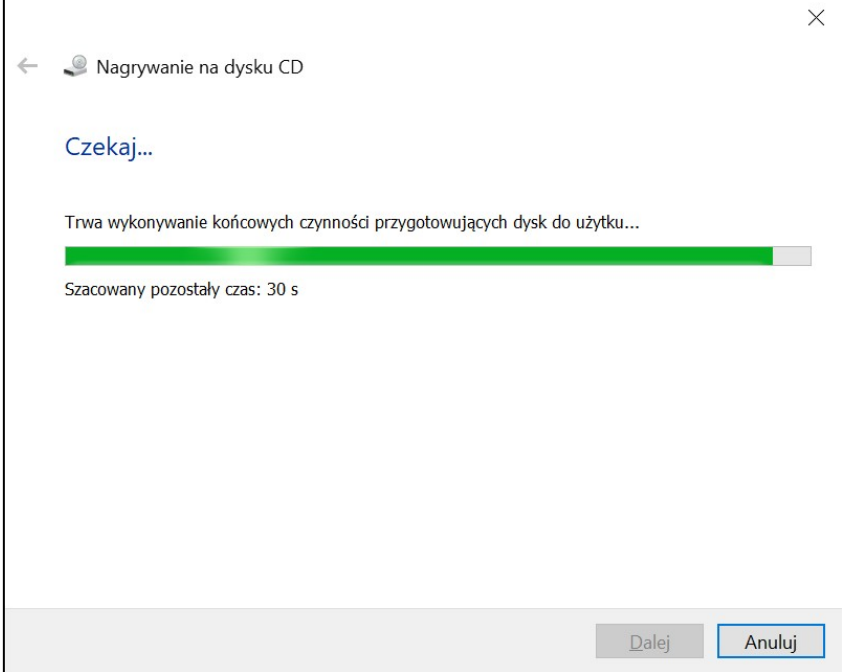

# Krok 5

Nośnik CD-ROM powinien być fizycznie trwale oznaczony (niezmywalnym markerem) w następujący sposób:

- 1. Numer albumu studenta
- 2. Imię i nazwisko studenta
- 3. Własnoręczny podpis studenta

## Krok 6.

Koperta na CD-ROM powinna zostać opisana wg następującego wzoru:

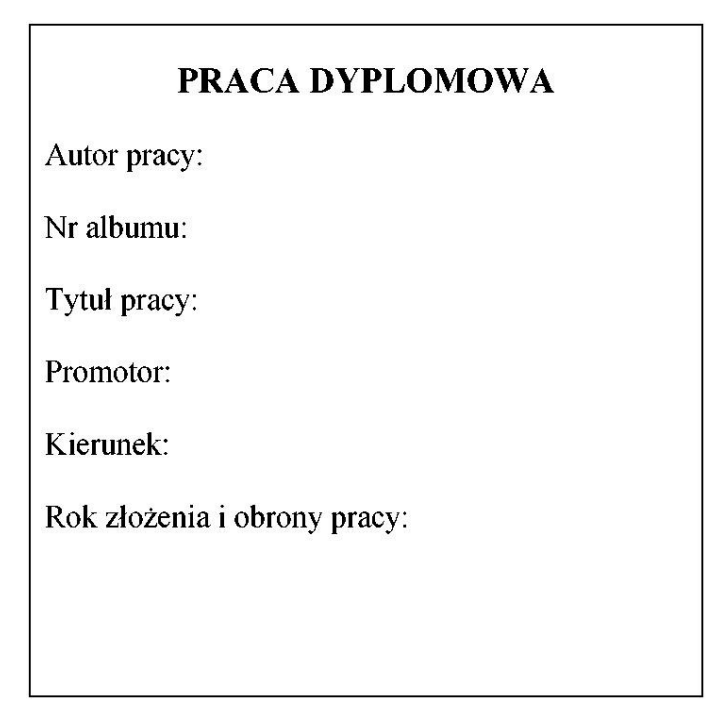